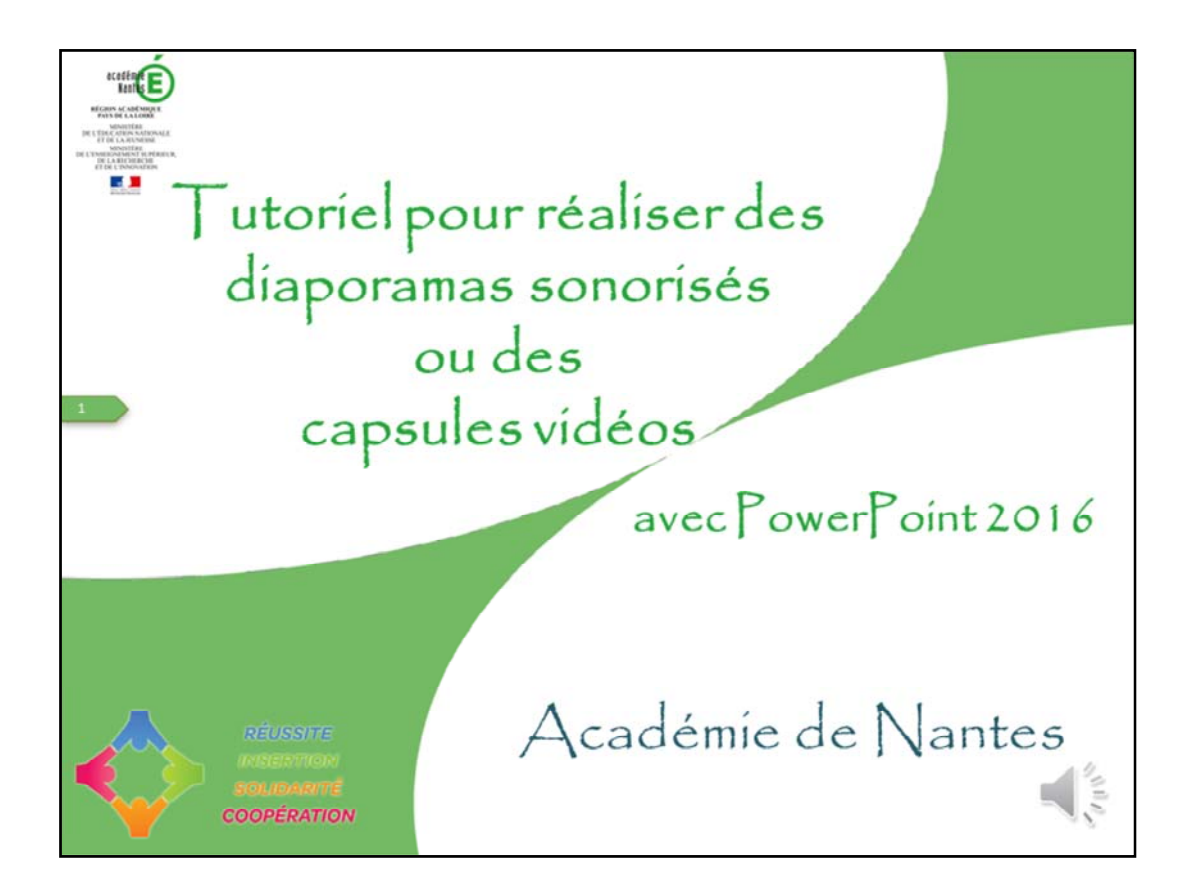

Bonjour, voici un tutoriel afin de vous permettre de réaliser un diaporama sonorisé ou une capsule vidéo avec PowerPoint 2016, alors c'est parti

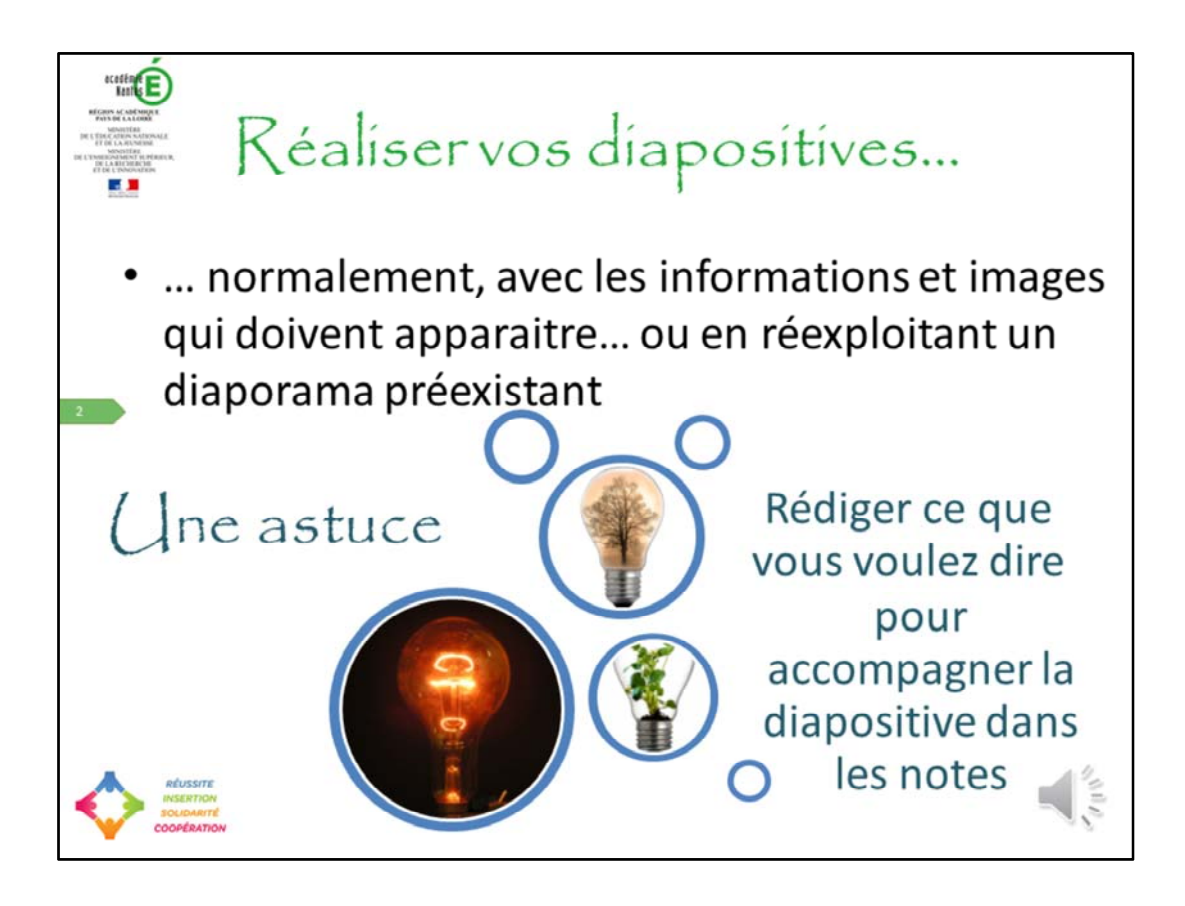

Pour faire un diaporama sonorisé, le plus simple est de réaliser dans un premier temps vos diapositives avec ce que vous voulez qui apparaisse dessus comme pour n'importe quel diaporama. Eviter les animation qui rendent les diapositives longues à enregistrer, envisager plutôt des diapositives qui se succèdent car chaque diapositive gagnera à s'enregistrer seule et indépendamment des autres. Pour vous faciliter la tâche, je vous propose une astuce : écrire ce que vous voulez dire dans les notes

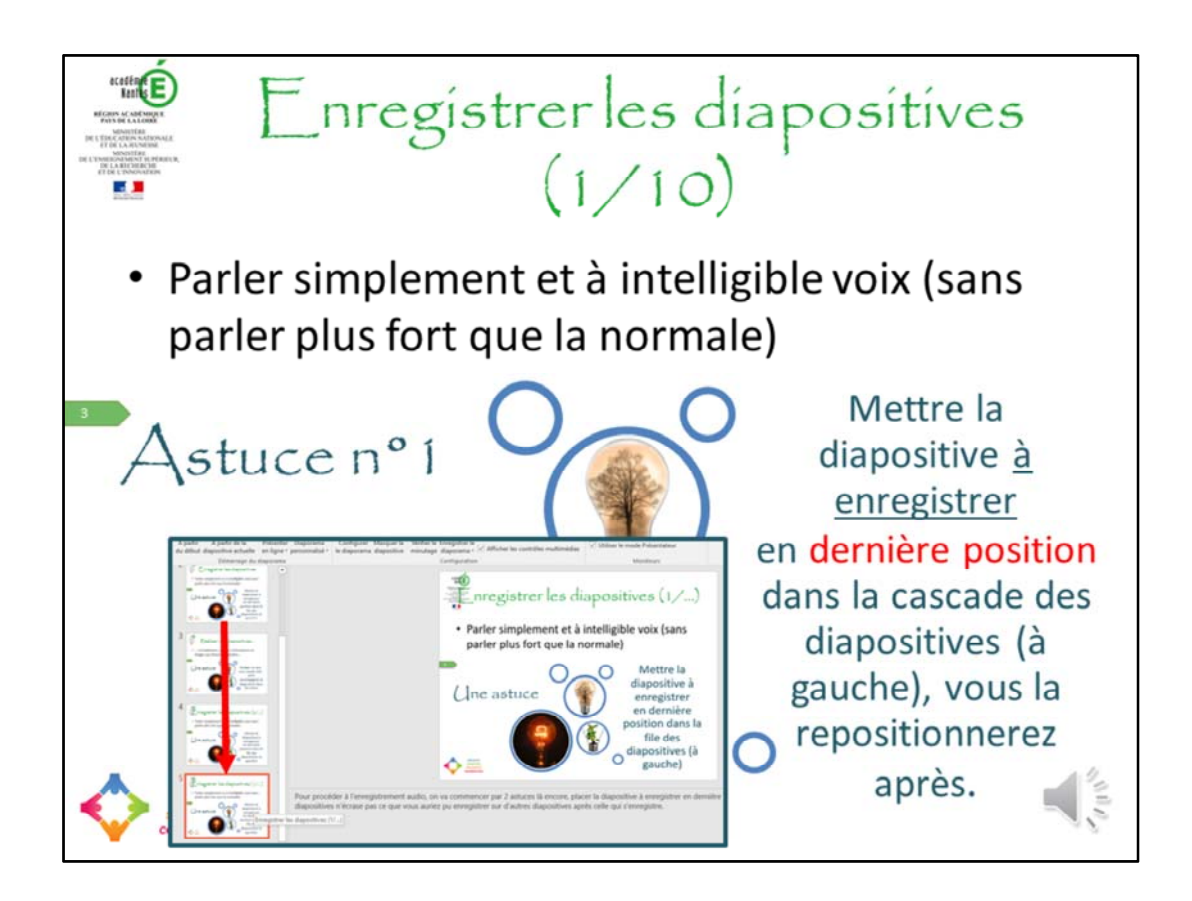

Avant de procéder à l'enregistrement audio à proprement parlé, je vous propose 2 nouvelles astuces. Astuce n°1 placer la diapositive à enregistrer en dernière position afin que le défilement des diapositives n'écrase pas ce que vous auriez pu enregistrer sur d'autres diapositives même si elles sont après celles que vous enregistrez.

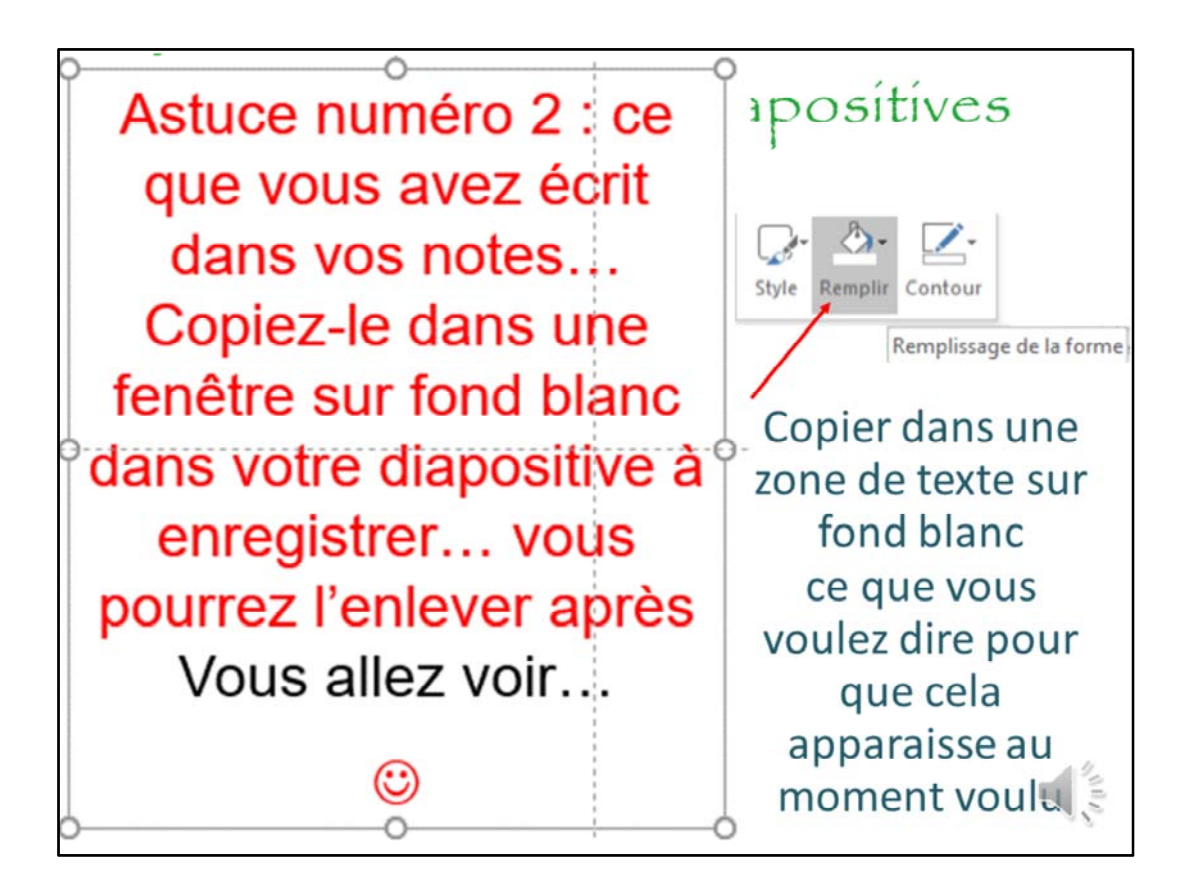

Astuce numéro 2 : ce que vous avez écrit dans vos notes… Copiez-le dans une fenêtre sur fond blanc dans votre diapositive à enregistrer… vous pourrez l'enlever après Vous allez voir…

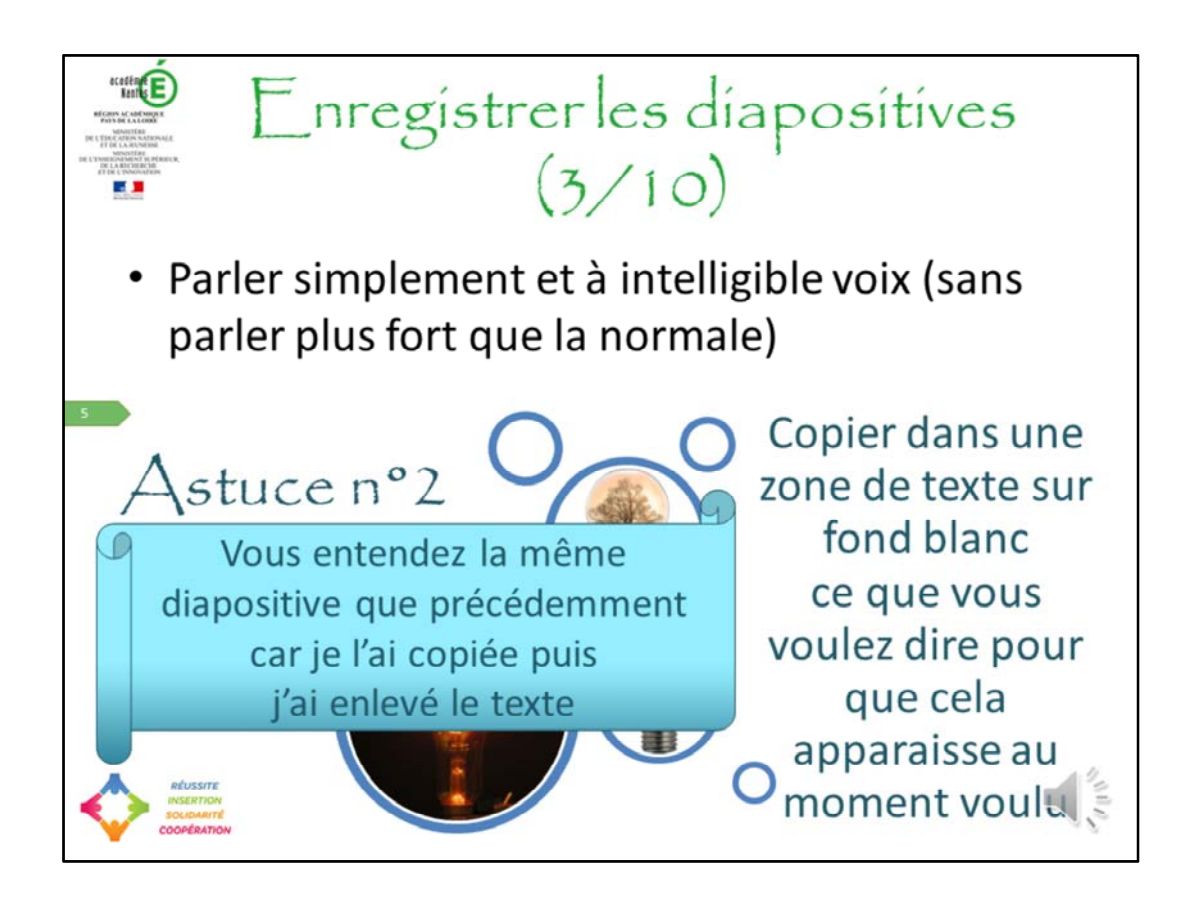

Astuce numéro 2 : ce que vous avez écrit dans vos notes… Copiez-le dans une fenêtre sur fond blanc dans votre diapositive à enregistrer… vous pourrez l'enlever après Vous allez voir…

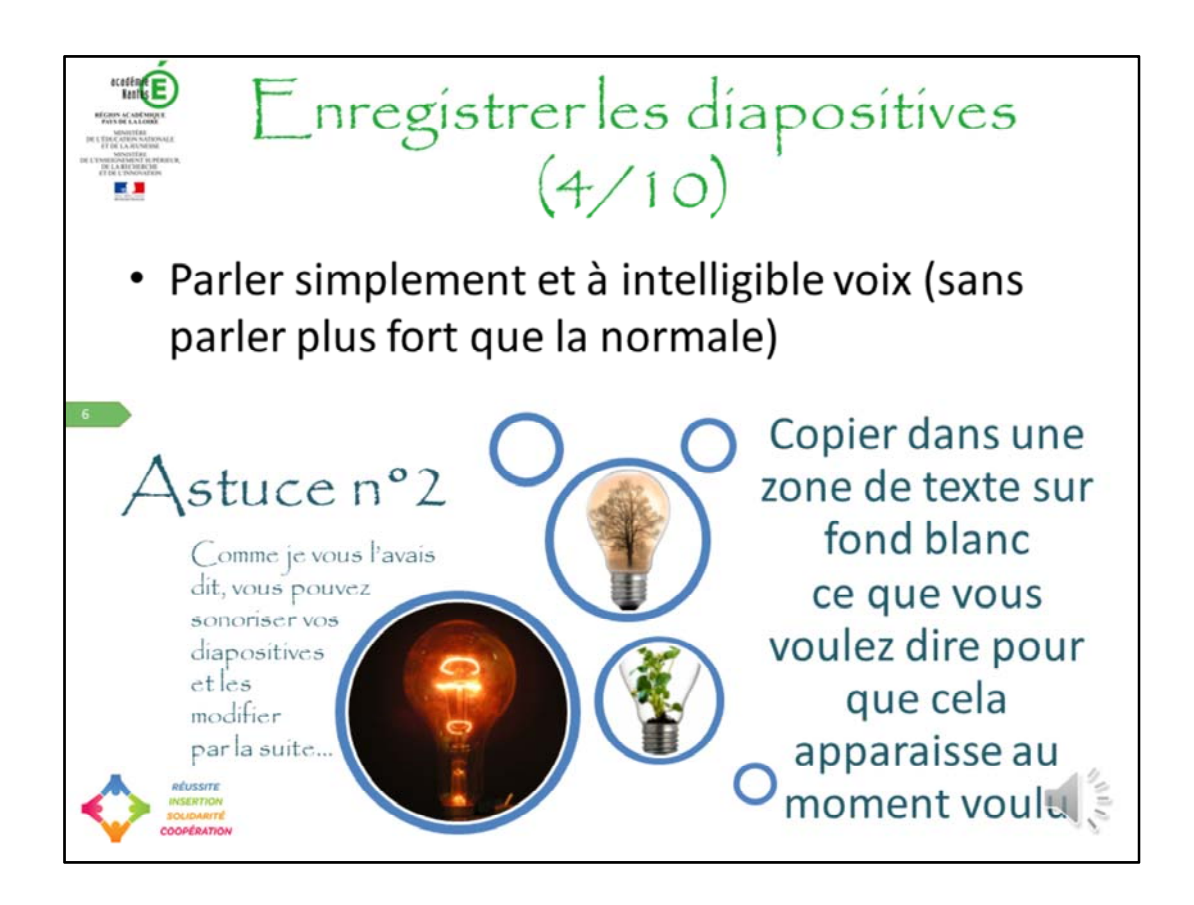

Comme je vous l'avais dit, vous pouvez sonoriser vos diapositives et les modifier par la suite…

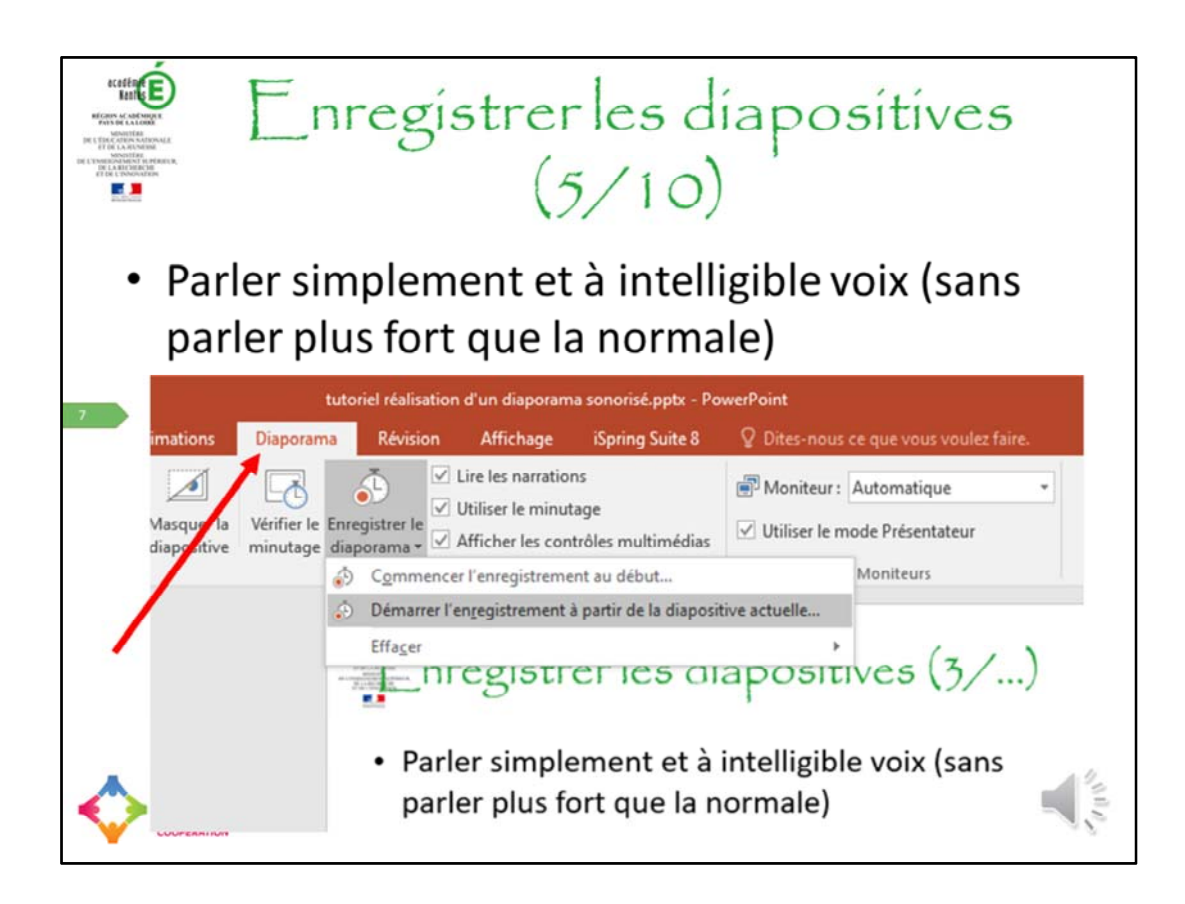

Pour procéder à l'enregistrement audio, aller dans l'onglet « Diaporama »

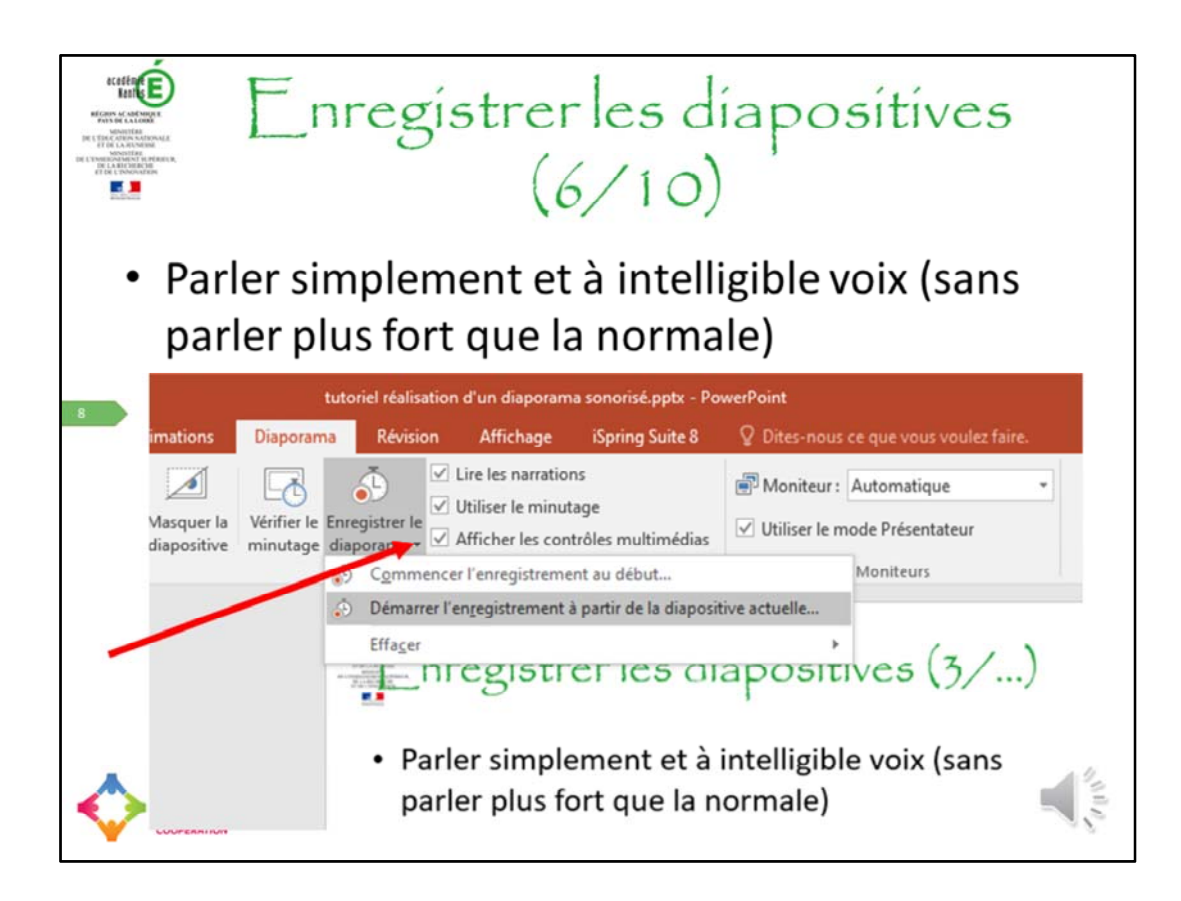

… et cliquer sur la flèche vers le bas de « Enregistrer le diaporama »

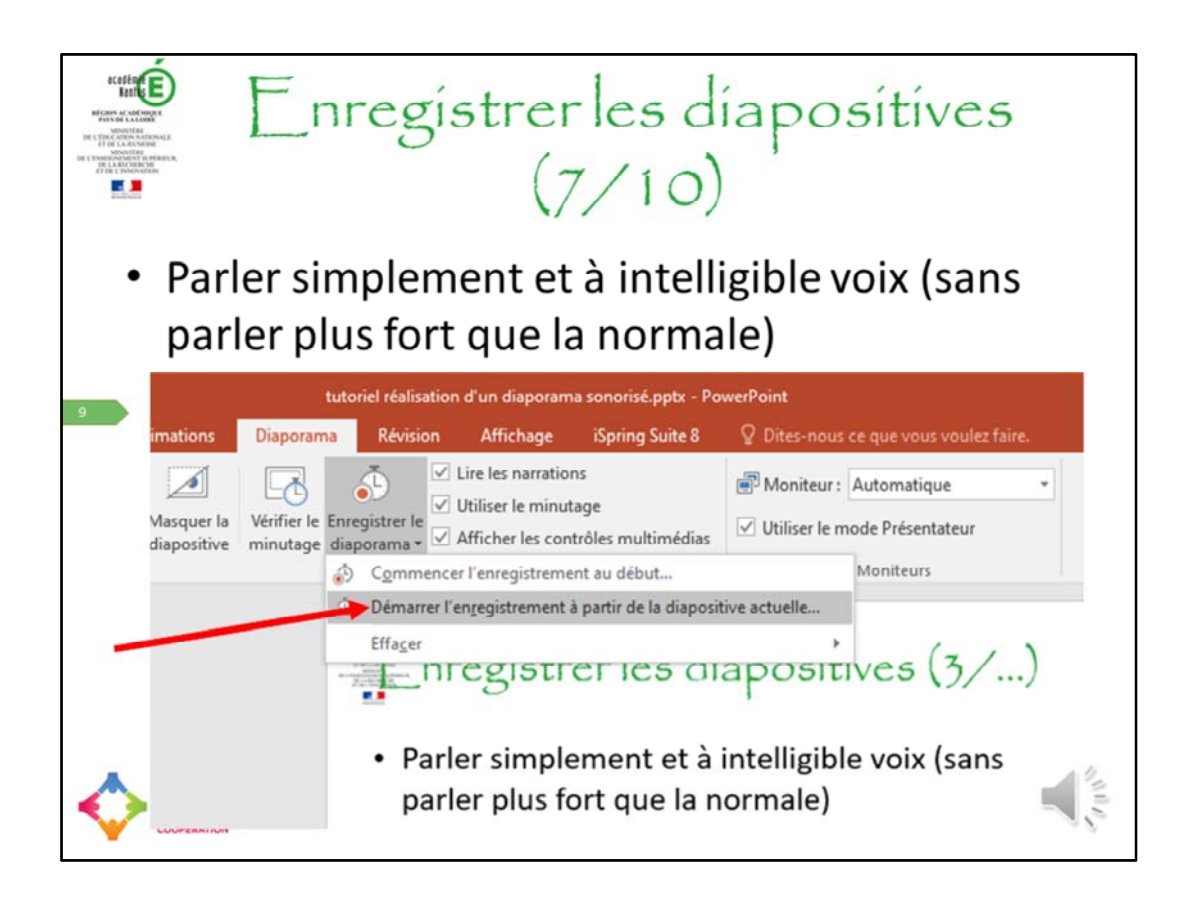

… à ce moment là, cliquer sur « Démarrer l'enregistrement à partir de la diapositive actuelle… »

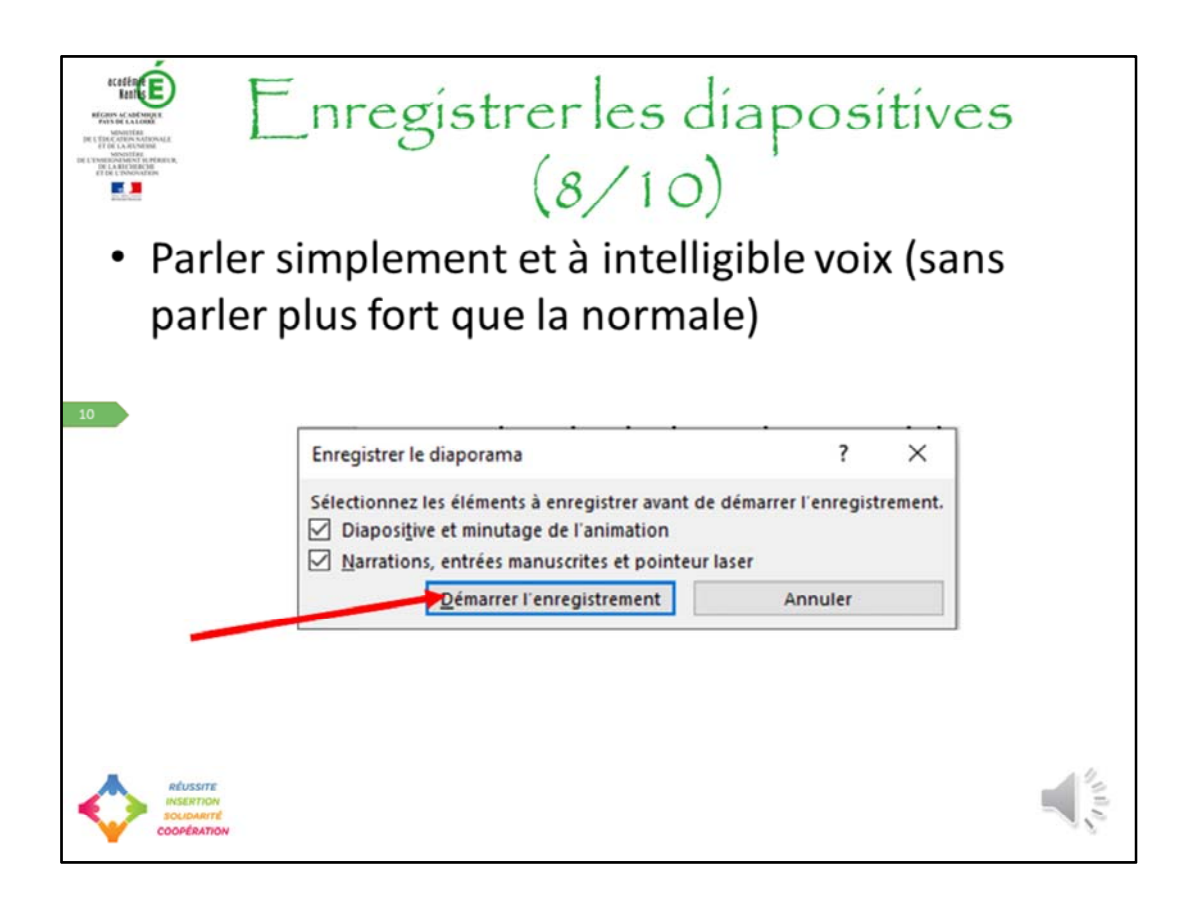

Et en cliquant sur « Démarrer l'enregistrement » vous aller voir apparaitre

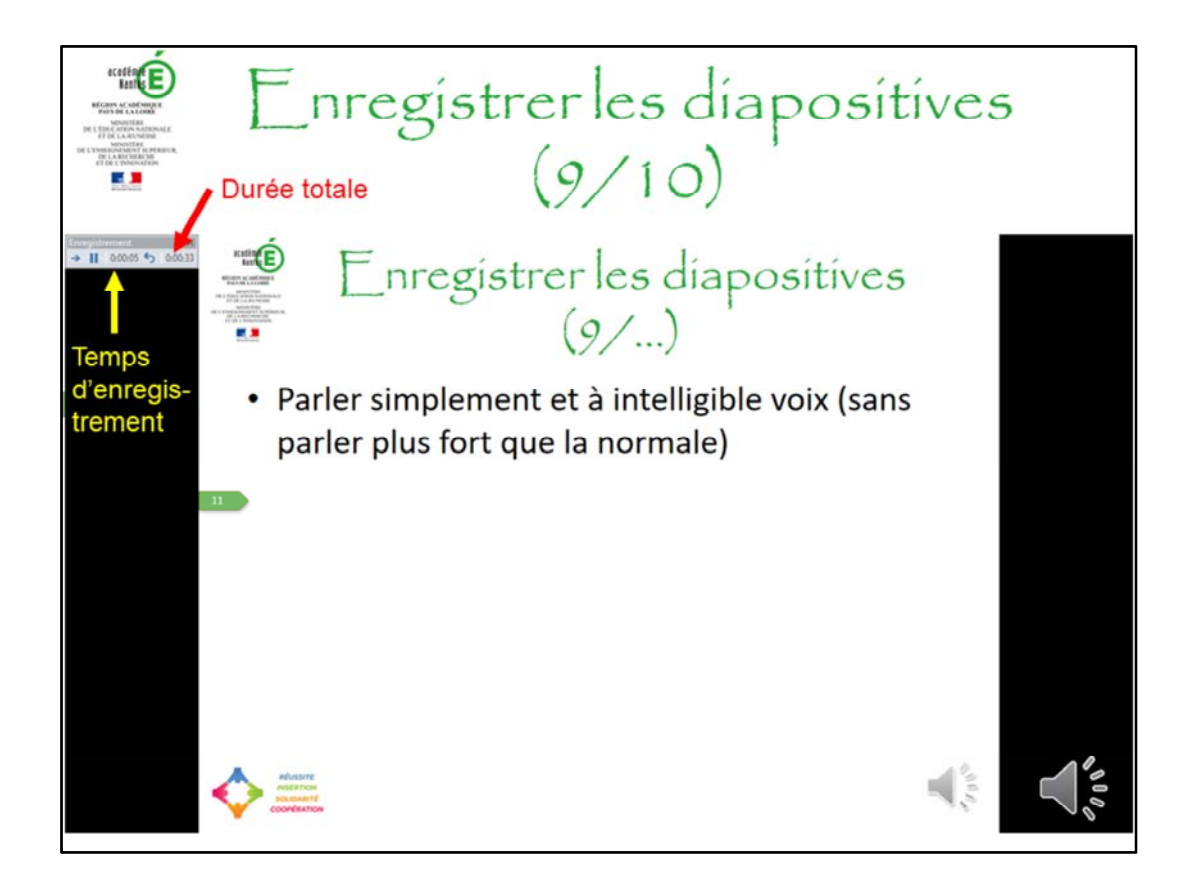

…en haut à gauche de votre écran un minuteur vous permettant de savoir le temps que vous mettez pour parler sur une diapositive (à gauche) et la durée totale de votre diaporama (à droite). Lorsque vous avez fini de parler sur une diapositive (normalement celle que vous avez mise en dernière position) cliquer sur la touche « Entrer »

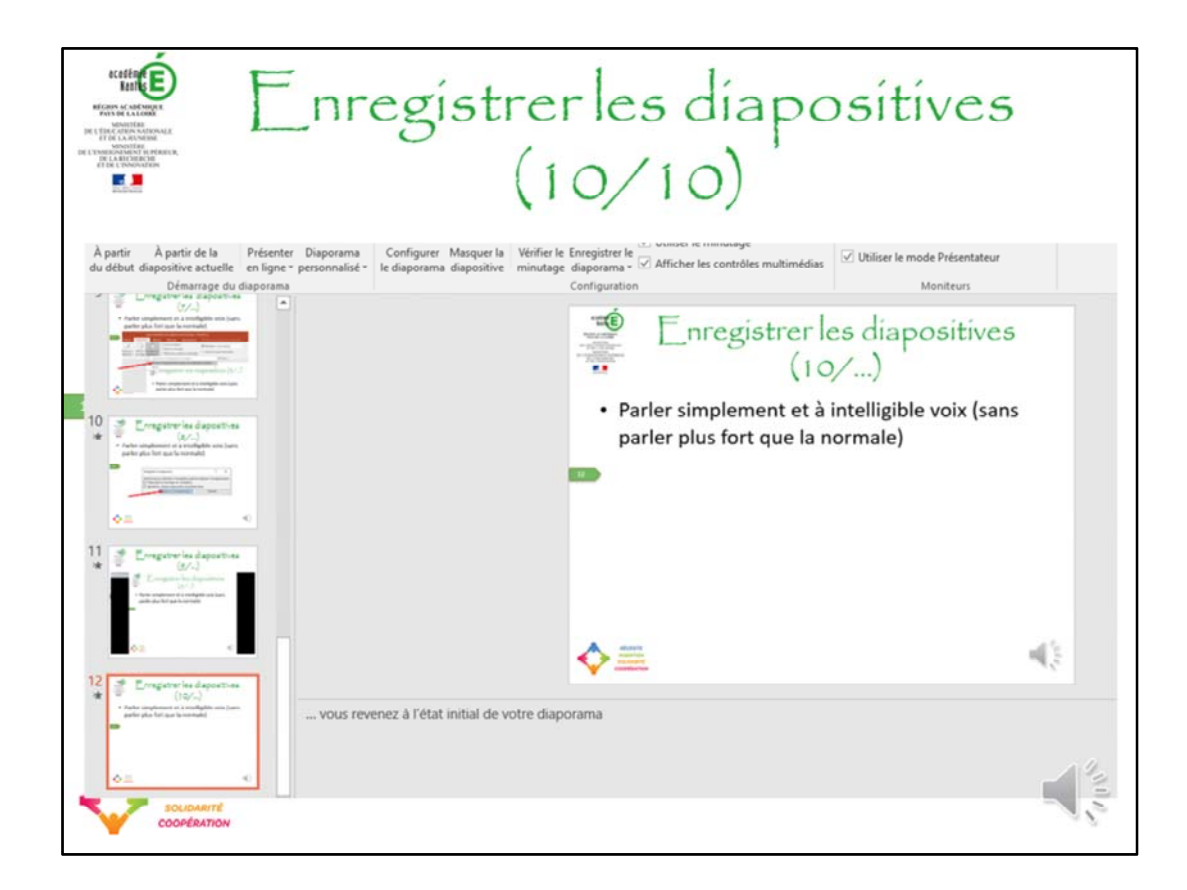

… si tout s'est déroulé comme prévu, vous devriez revenir à cet état initial de votre diaporama à savoir avec votre diapositive au centre de l'écran et la cascade de diapositives miniatures à gauche… sinon vous avez une nouvelle diapositive qui apparait et l'enregistrement continue sur celle-ci ce qui pourrait écraser ce que vous auriez pu dire avant. Pas de problème, un retour en arrière suffit à éviter le pire normalement mais vous devez enregistrer de nouveau votre diapositive.

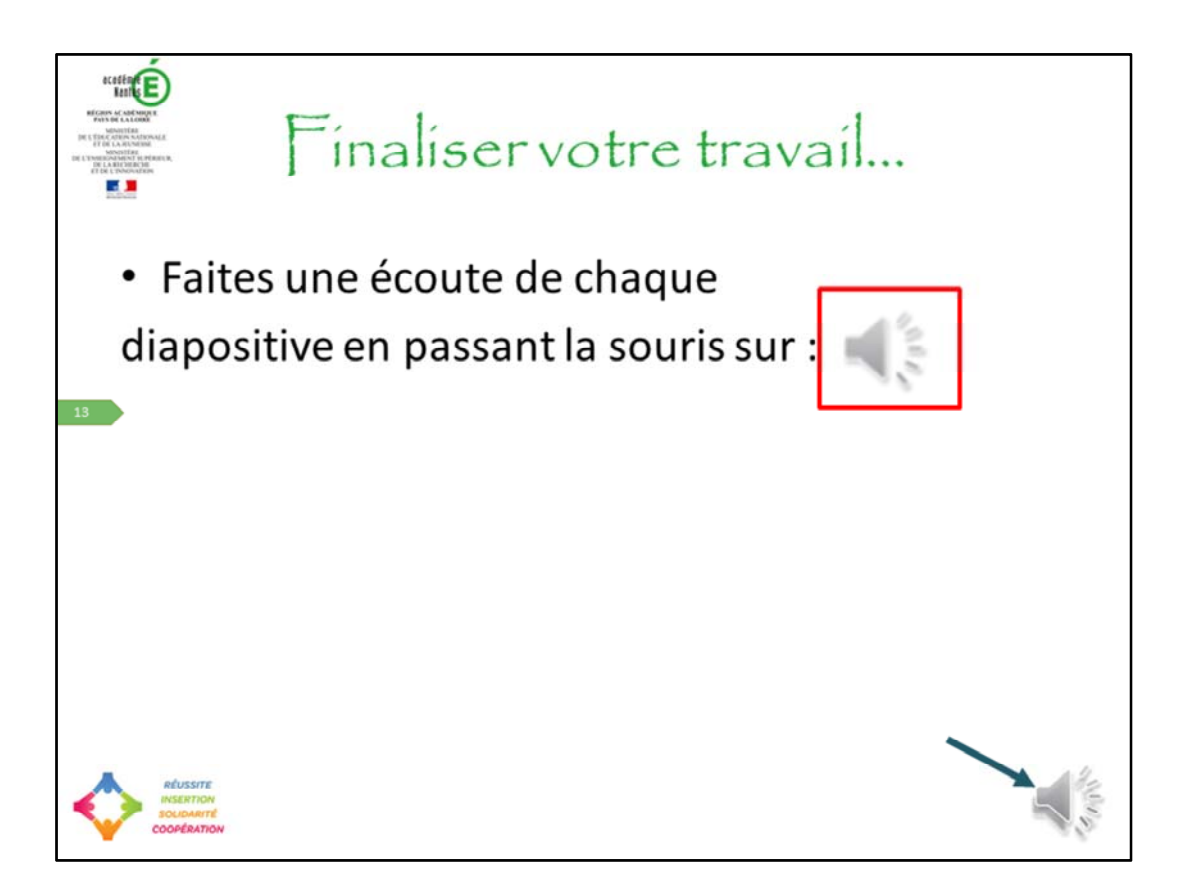

Arriver là, vous avez fait le plus dur de votre diaporama, il ne vous reste plus qu'à finaliser votre travail en écoutant vos diapositives pour vous assurer que chacune est audible. Pour se faire vous passez votre souris sur l'icone ressemblant à un « mégaphone » en bas à droite de la diapositive…

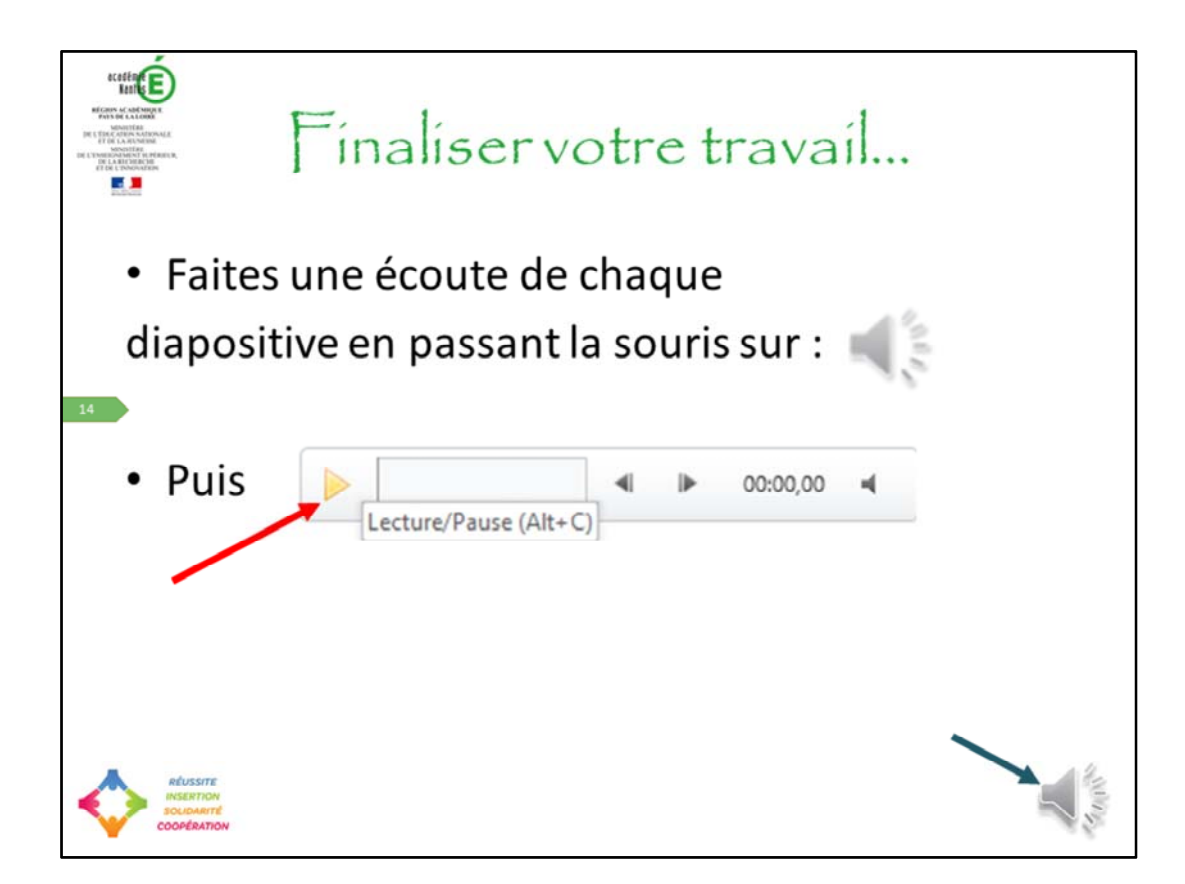

Cliquer ensuite sur le bouton « Lecture » en forme de triangle

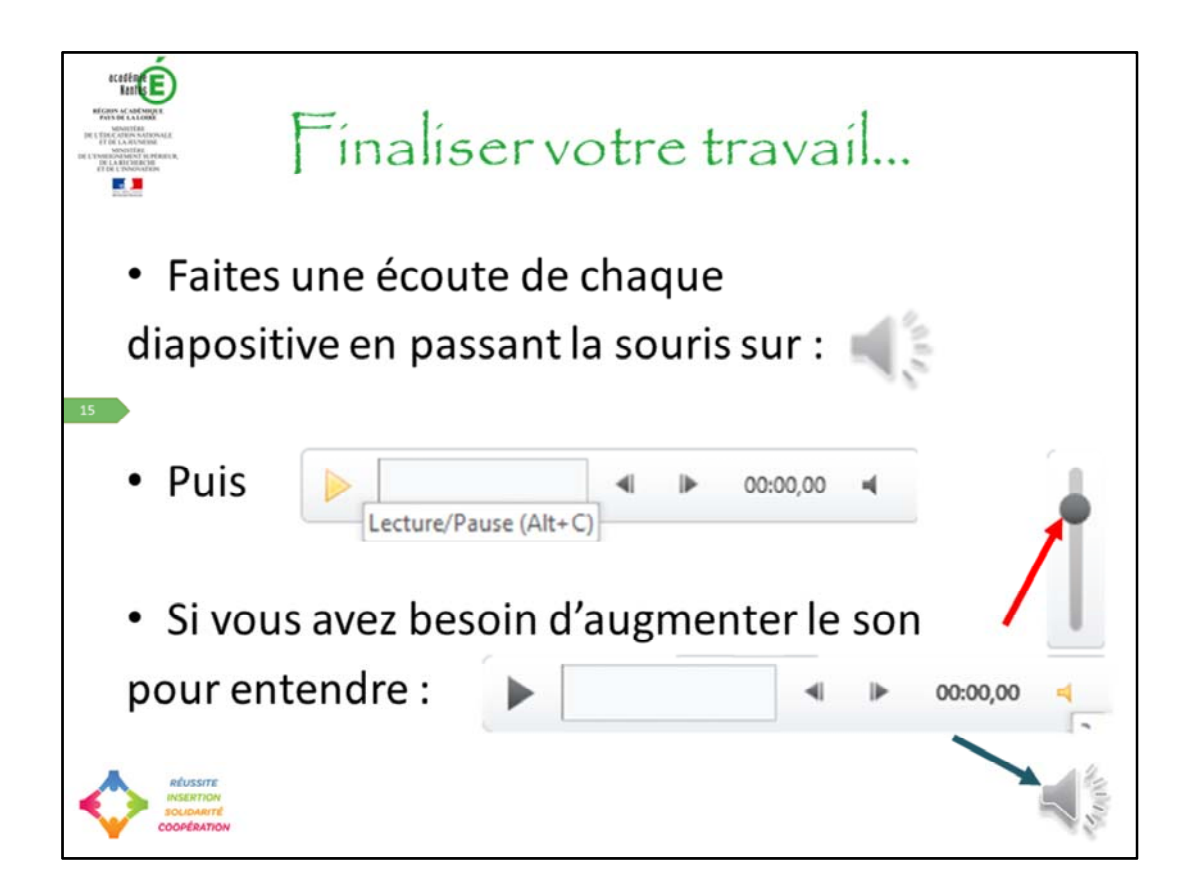

Si besoin vous pouvez faire varier le volume du son en repassant votre souris sur l'icone « mégaphone » et en faisant varier le curseur pour atteindre le volume souhaité

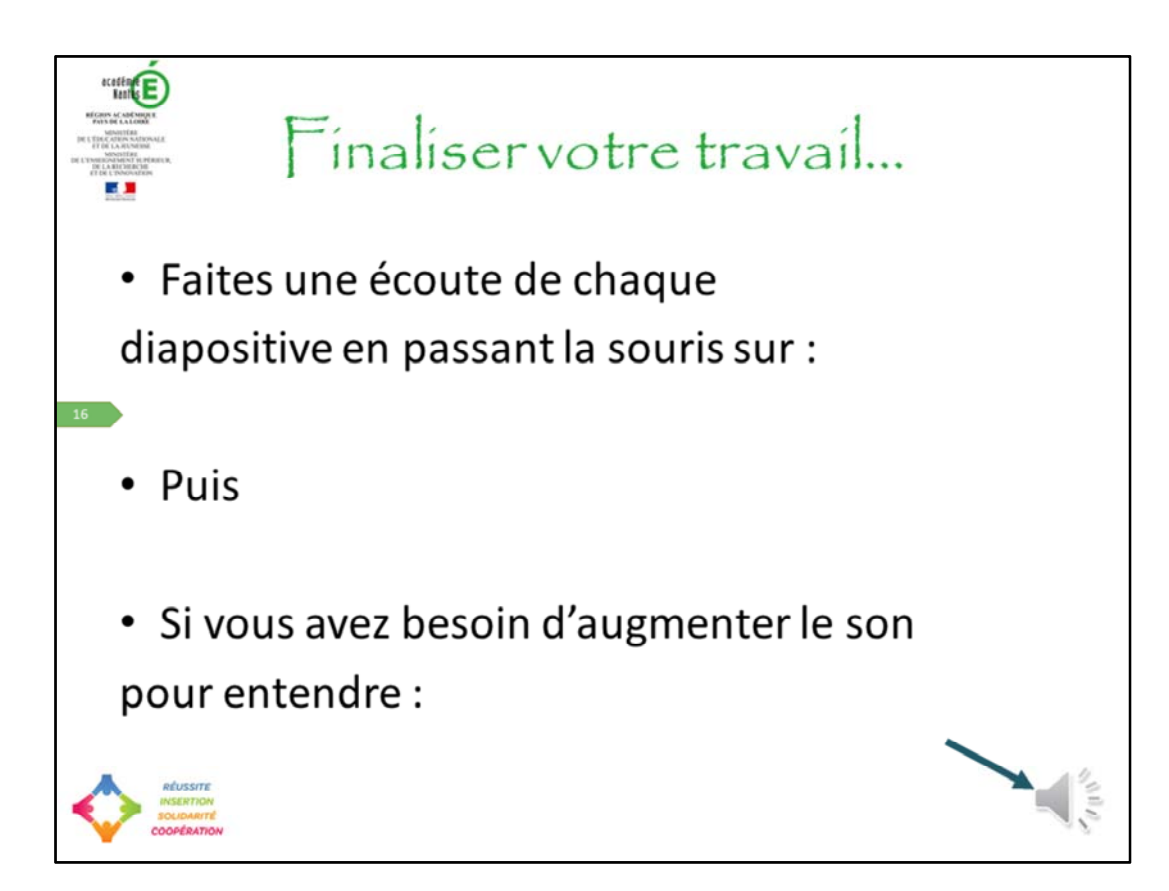

Si cette icone n'apparait pas c'est que rien n'a été enregistré sur la diapositive en question, il faut donc l'enregistrer

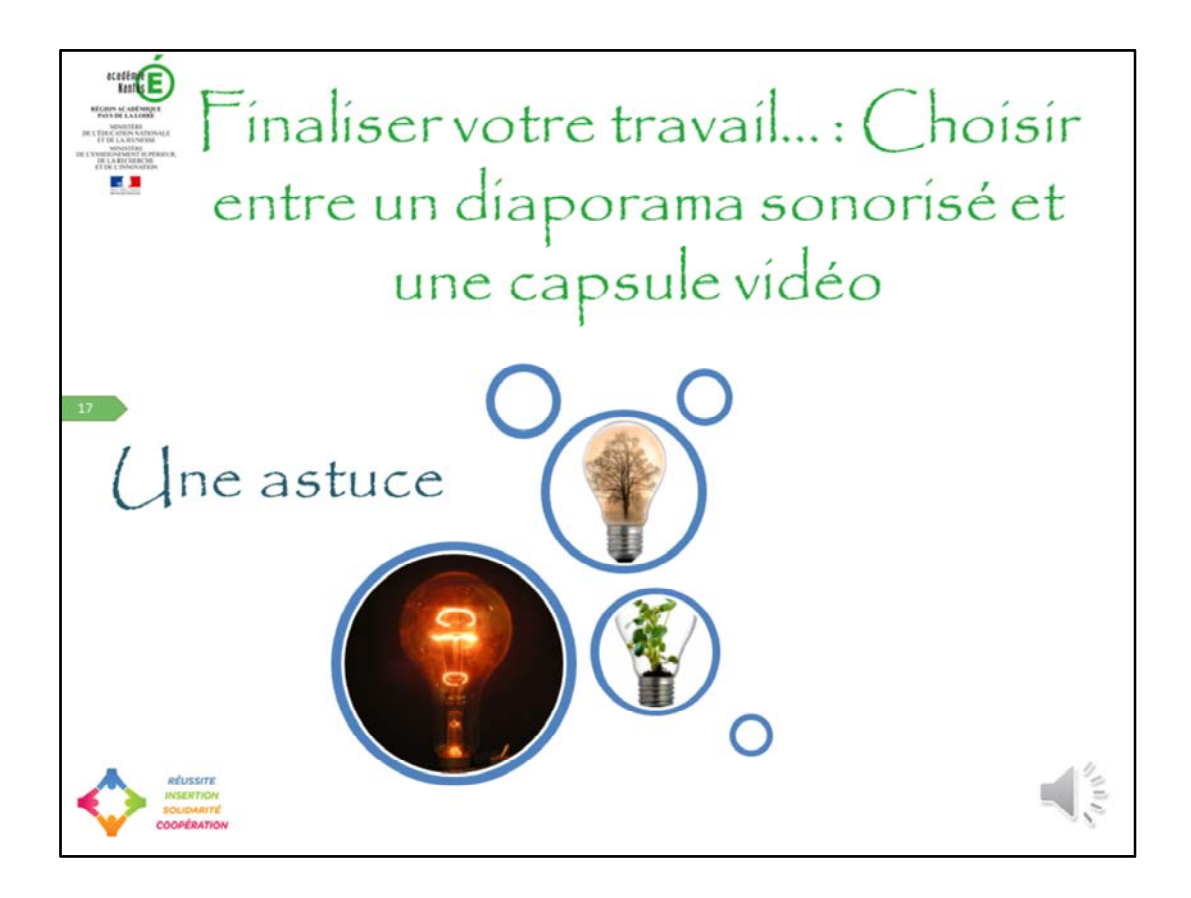

Une fois votre écoute terminée vous n'avez plus qu'à produire le support d'information de votre choix… Courage plus que quelques clics et vous avez finalisé votre travail. Vous devez déterminer ce que vous voulez enregistrer : un diaporama sonorisé…

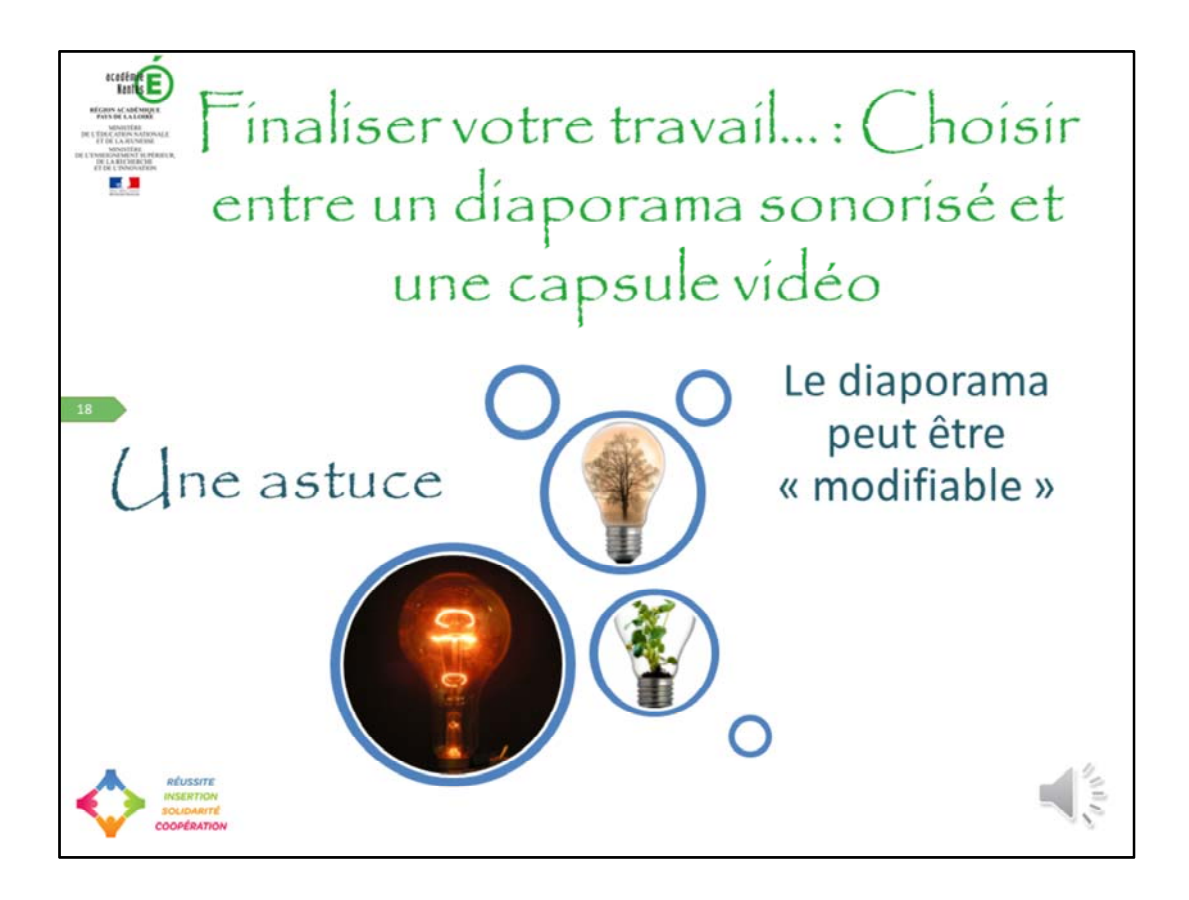

… qui est potentiellement modifiable par l'utilisateur avec un click droit (sauf si vous le protégez par un mot de passe)

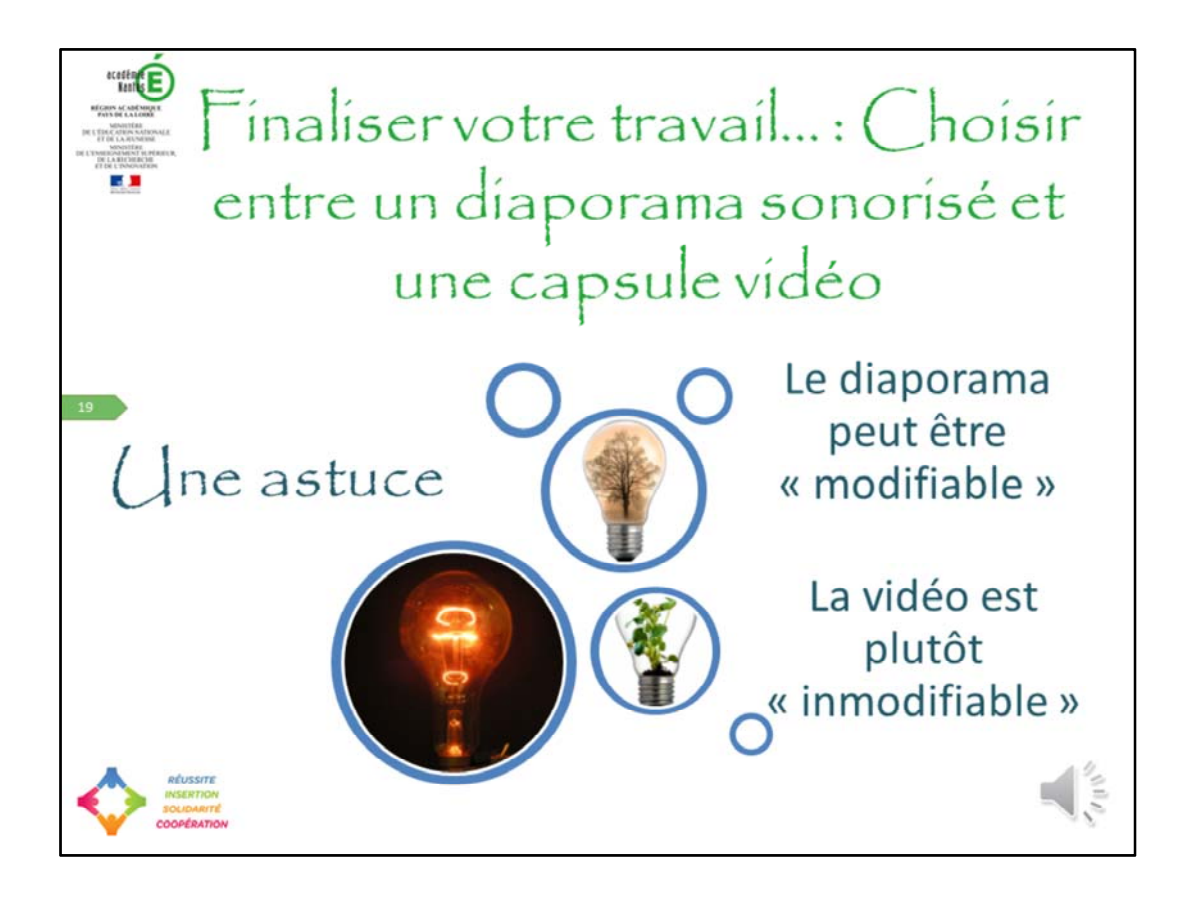

… ou une capsule vidéo censément inmodifiable à l'instar d'un PDF. Il existe néanmoins des logiciels permettant de découper et retravailler les vidéos mais cela devient complexe.

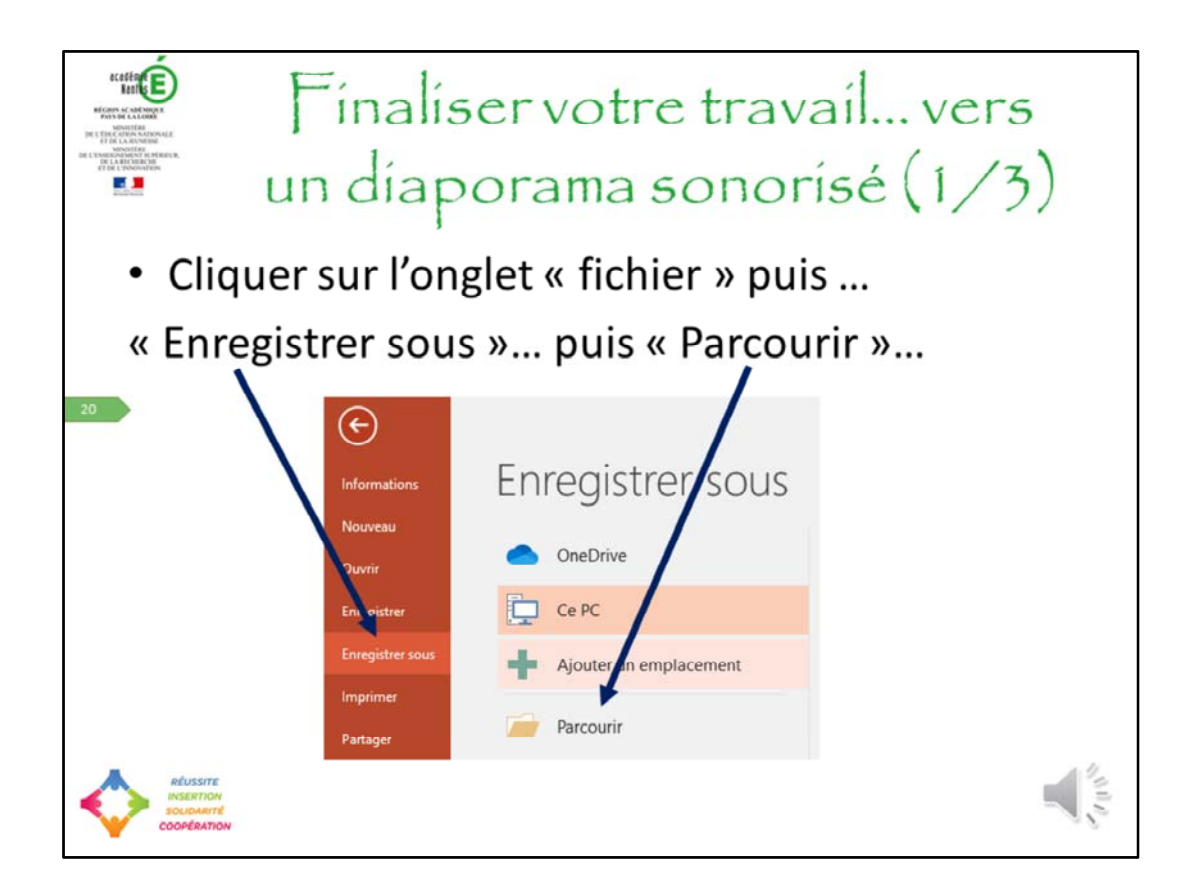

Vous avez choisi de faire un diaporama sonorisé : regardez la diapositive

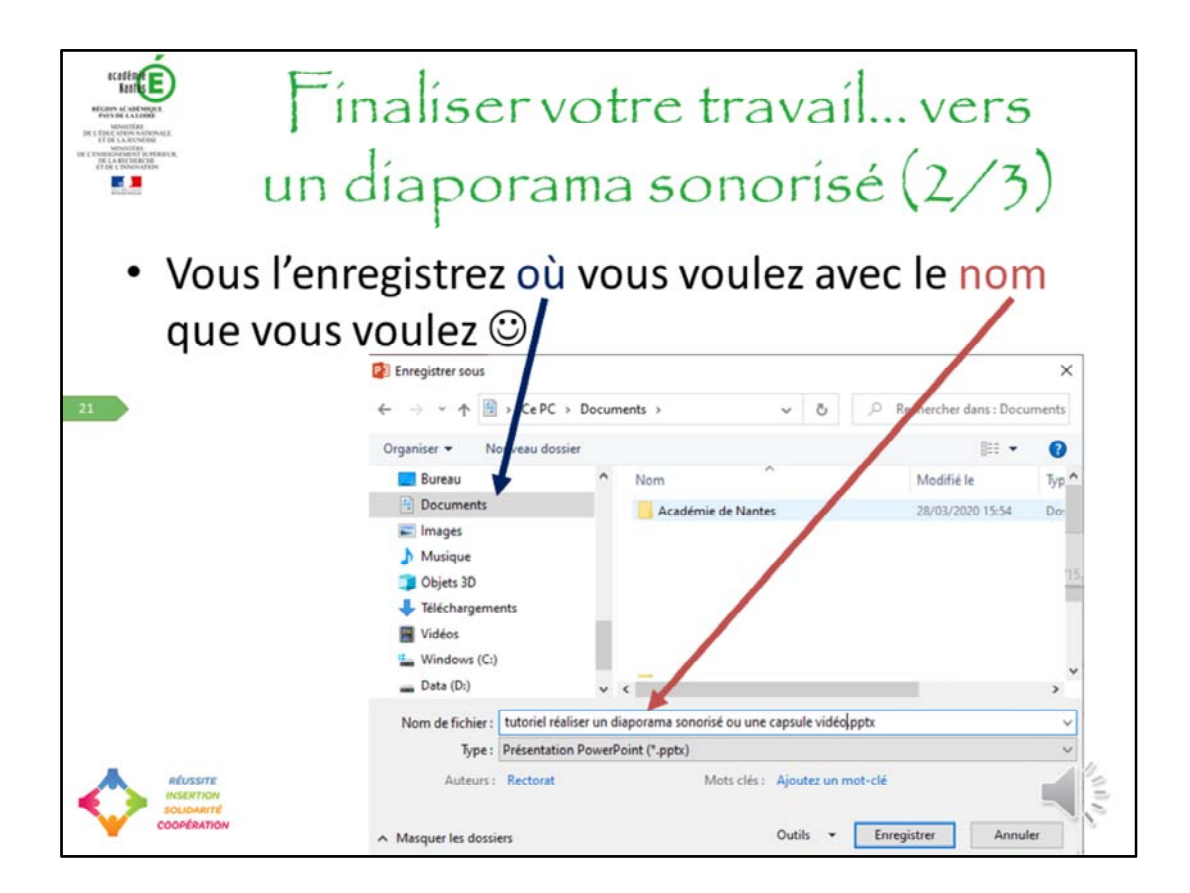

Tout est dit sur la diapositive

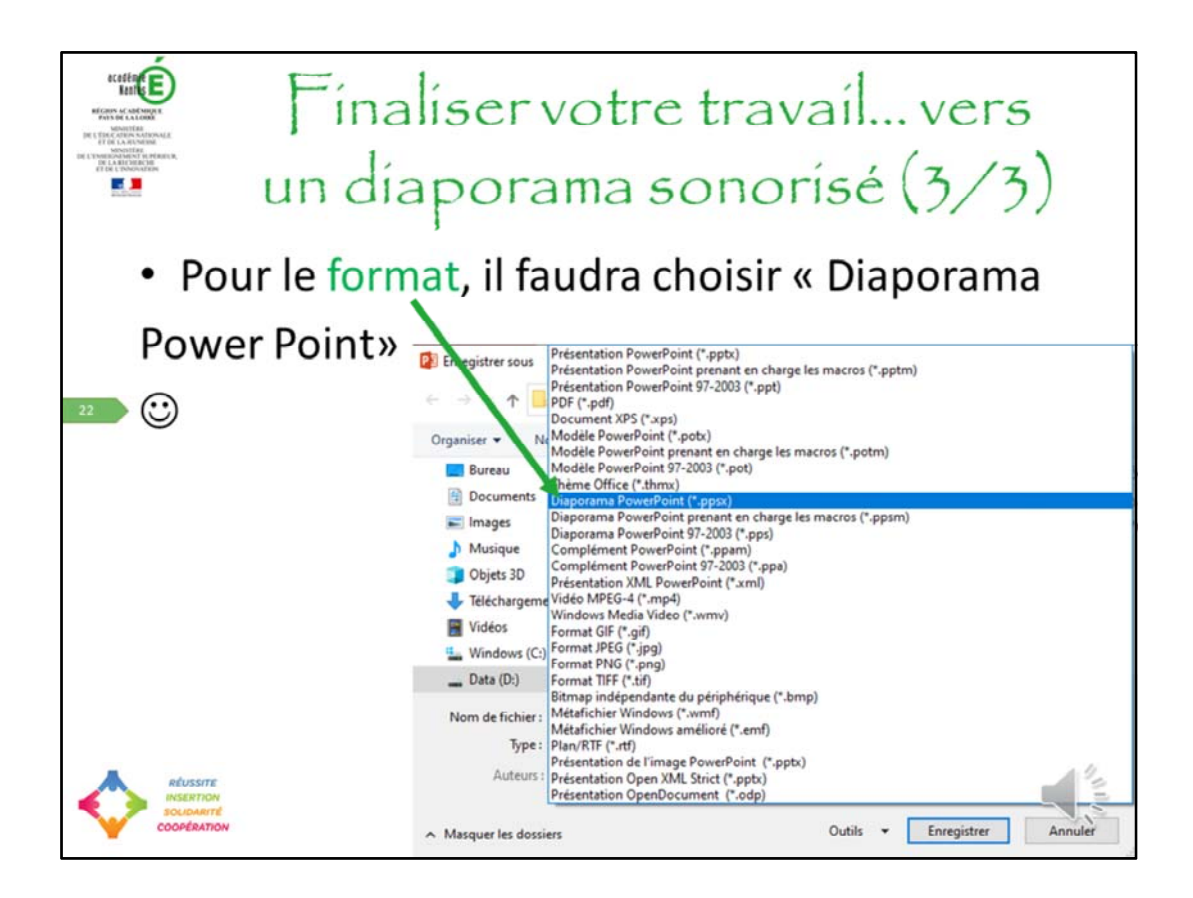

Tout est dit

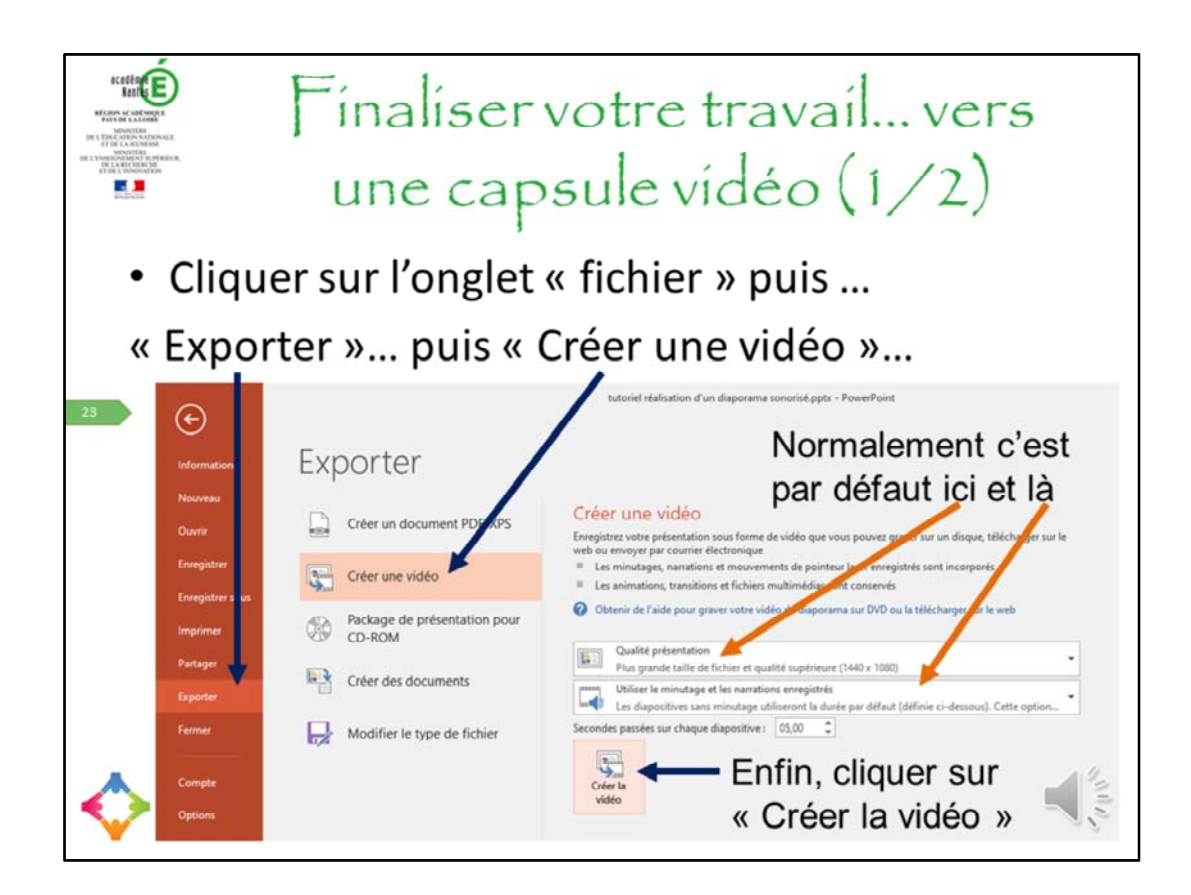

Vous avez choisi de faire une capsule vidéo : Suivez les instructions sur la diapositive

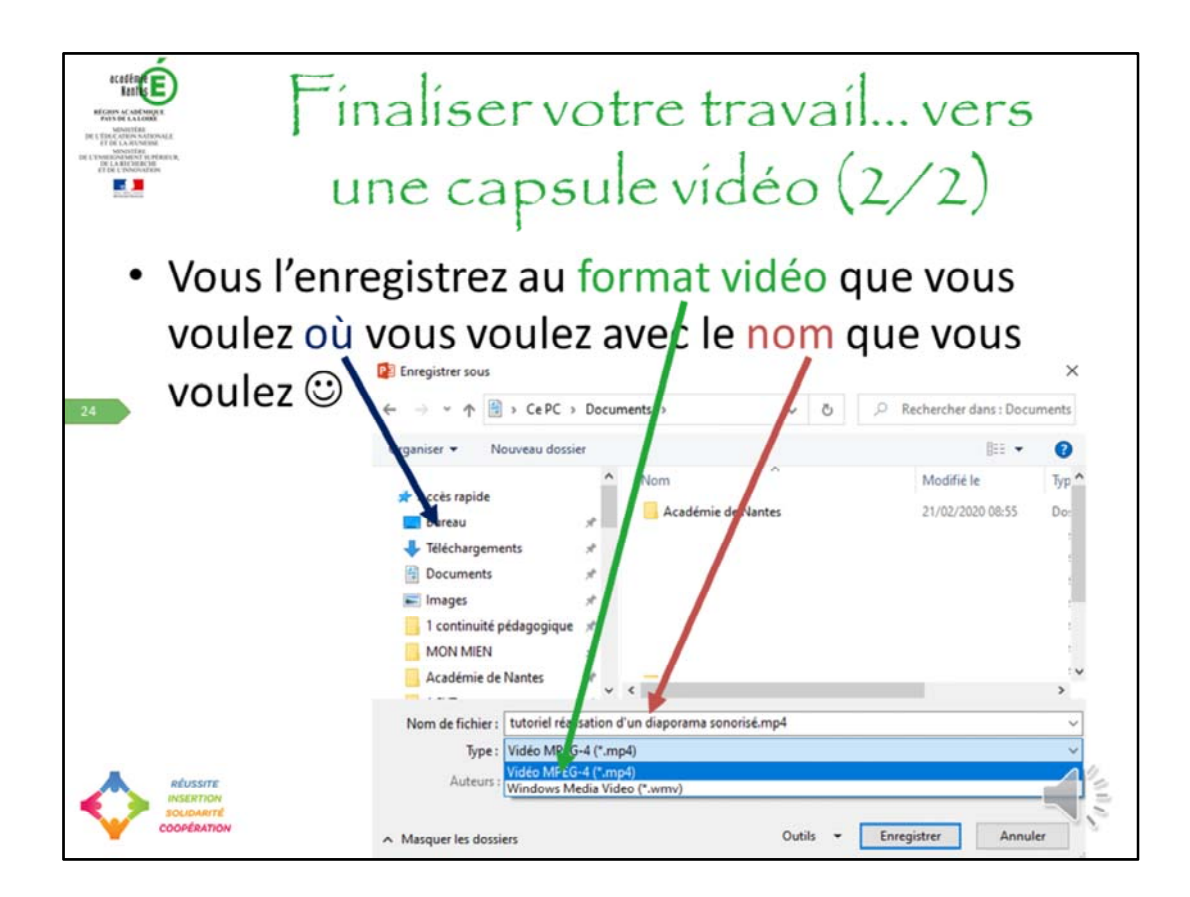

Pas de notes pour celle-ci non plus  $\odot$ 

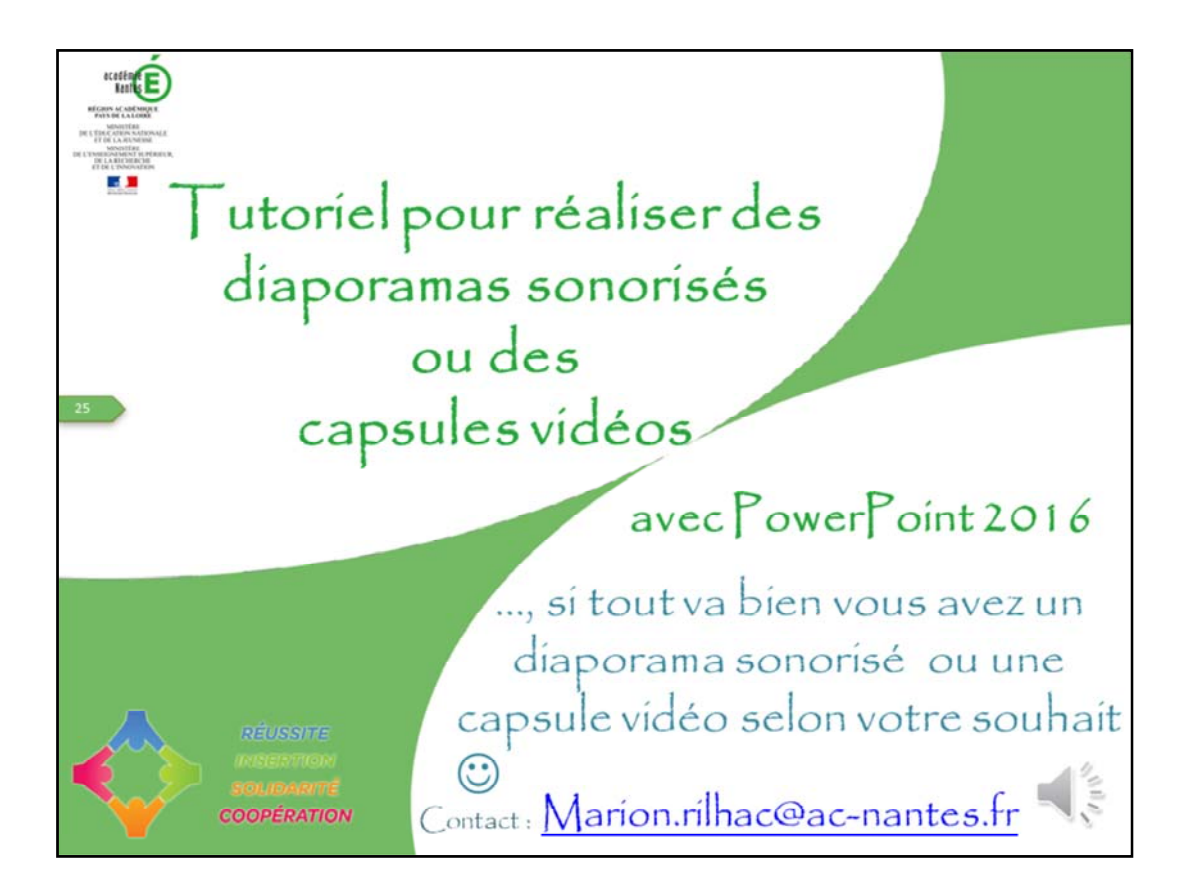

Et normalement si tout va bien vous avez un diaporama sonorisé ou une capsule vidéo selon votre souhait  $\odot$ . Au revoir